# Microscope composition CCD Camera Optical path switch lever

Diopter adjustment knob

Excitation light power supply

Reflected Illumination (vertical)

Excitation & Emission filter

Excitation light shutter (Light is intercepted when drawing shutter lever out.)

Excitation light body

Reflected Illumination

Intensity

Focus knob

Zoom knob Intensity

Reflected Illumination

Transmitted light

Reflected Illumination

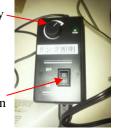

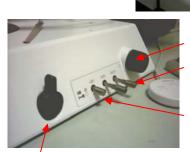

Transmitted light intensity
Neutral Density filter(25%,6%)

Light Balance Daylight filter

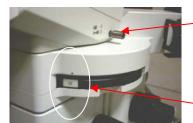

Optical path switch lever

- → microscopic observation
- —

  → Camera shooting

Excitation & Emission filter

Mirror

| Filter list |      |                           |                         |
|-------------|------|---------------------------|-------------------------|
|             | Tag  | Excitation / Emission     | Dye                     |
| 1           | U    | (Ex:330-385 / Em:420-)    | DAPI,Hoechst            |
| 2           | GFP  | (Ex:460-490 / Em:510-)    | FITC,GFP,Cy2            |
| 3           | GFPA | (Ex:460-490 / Em:510-550) | FITC,GFP,Cy2            |
| 4           | G    | (Ex:510-550 / Em:590-)    | Rhodamine,PI,PE,Cy3     |
| 5           | none | no filter                 | brightfield observation |

## Method of microscopic observation

#### Diopter adjustment

- 1. Change the optical path into the observation side.
- 2. Adjust 'diopter adjustment knob' to 0.
- 3. Put the slide glass. Adjust the focus.
- 4. Make the magnification the highest magnification. Adjust the focus.
- 5. Turn the diopter adjustment knob to adjust the diopter. (Adjust one eye at a time)

### **Bright-field observation(slide glass)**

- 1. Change the optical path into the observation side.
- 2. Turn on transmitted light.
- 3. Increase transmitted light intensity.
- 4. Push in 'Light balance daylight filter'.
- 5. Adjust intensity with 'Neutral density filter'.
- 6. Select emission fileter position to 'none'.
- 7. Adjust the focus.
- 8. Perform camera shooting operations.

#### **Bright-field observation(Three-dimensional object)**

- 1. Change the optical path into the observation side.
- 2. Turn on reflected illumination.
- 3. Increase reflected illumination intensity.
- 4. Select emission fileter position to 'none'.
- 5. Move the flexible arm and hit the light.
- 6. Adjust the focus.
- 7. Fine adjustment of lighting position. (attention to uneven lighting , shadow)
- 8. Perform camera shooting operations.

#### Fluorescence observation

- 1. Turn on the excitation light power supply. (wait about 20 minutes to stabilize)
- 2. Pull out the excitation light shutter.
- 3. Change the optical path into the observation side.
- 4. Select the fluorescence filter.
- 5. Push in the excitation light shutter.
- 6. Adjust the focus.
- 7. Perform camera shooting operations.

XIf excitation light is not required, Pull out the shutter.

adjust white balance (bright-field)

## Method of camera shooting

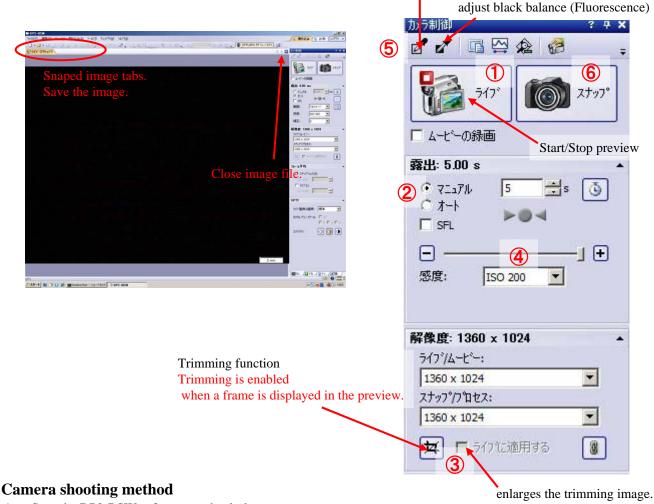

- 1. Start the DP2-BSW software on the desktop.
- 2. Change the optical path into the camera shooting. Illuminate the sample.
- 3. Click the live(717) button. Preview starts on another tab. [1]
- 4. Set the exposure(露出) setting to auto(才小). (In case of fluorescent shooting, check on SFL.) [②]
- Adjust the focus while watching the screen.
   (Use the trimming function when making fine adjustments. Release after use.) [3]
- 6. Set the exposure setting to manual (7 = 1). Click + or button, and fine adjustment of the exposure. [2 4]
- 7. If necessary, execute white/black balance. [5]
  (After clicking the icon, drag the background part in the image.)
- 8. Press the snap(אלדלד) button to take pictures. (A new image tab is created.)[6]
- 9. Save the image with a name. (select file(ファイル) save as(名前を付けて保存)) TIFF format is recommended.

Caution!! The image does not have length information. When put the scale bar, calibrate the image. To calibrate, do not forget the magnification.

#### How to use DP2-BSW software

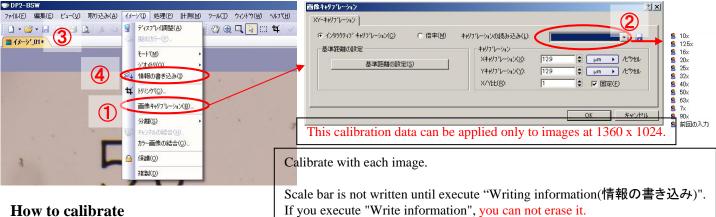

#### How to calibrate

- Display the image you want to insert the scale bar.
- 2. Select Image(イメーシ) - Calibrate image(画像キャリフレーション). [①]
- 3. Select the magnification from the list and press OK. [2]

#### How to insert a scale bar

- Select View(ビュー) Scale bar(スケールバー). Scale bar is displayed. [③] 1.
- Select Image(バージ) Writing information(情報の書き込み). [4] 2. A confirmation will be displayed, so answer "yes(はい)".
- 3. Save the image with a name.

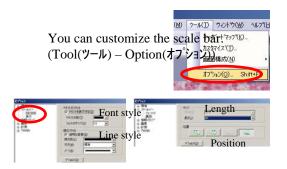

#### Measurement

#### \*Execute image calibration first.

- Select Measurement(計測) Measurement tools window(計測ツールウィント・ウ). Tool window is displayed. [5] 1.
- 2. Click the shape icon you want to use. Click inside the image to write the object. Information on the object is displayed. [6] To change the color, right-click the object name in the list. Select "change color(色の変更)". [⑦] To delete the object, right-click the object name in the list. Select "delete measurement object(計測オブジェクトの削除)".
- To write an object to an image, select Image(パージ) Write information(情報の書き込み). Save the image with a name. [④] 3.
- If you need a list of measurements, click the export icon. Select Excel format or Text format. [8] Save the list.

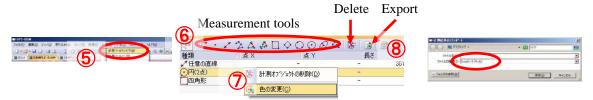

## <This is bright-field only>

#### **Shading correction** (Removal of luminance unevenness)

\*Make the exposure of background image and sample image the same value.

- 1. Execute white balance with nothing put. Take a picture. (This is background image) [Camera shooting method (5) (6)]
- 2. Take a sample picture. (If you need an image before correction, save it.)
- 3. The sample image and the background image must be in the image tab. (The screen display must be a sample image.)
- 4. Select Processing(処理) - Image adjustment(画像調整) - Shading correction(シェーティング補正). [⑩]
- 5. Select the background image in the "Select a correction image(補正画像の選択)" item and click OK. [⑪] Correction is done.(Brightness will become brighter.)

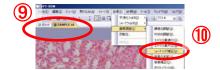

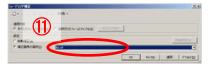